To purchase a package, click on Packages at the top. Select the type of package you want by
using the Buy button and then use the arrow to choose the quantity. You may have to scroll
down to see the package description box.

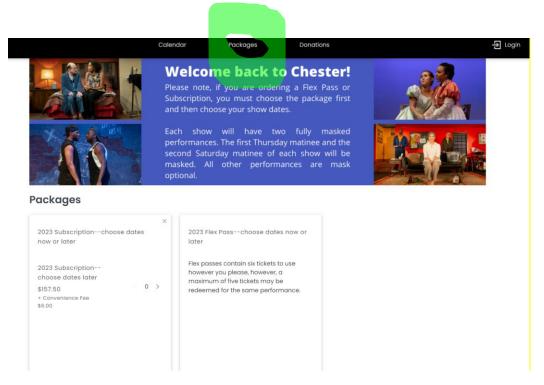

- Click checkout.
- If you wish to choose seats now, click on the link highlighted below.

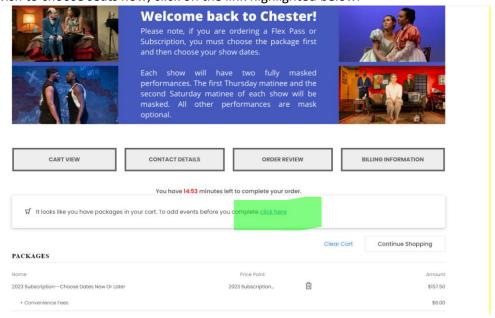

• Click on the event you wish to add. Remember that you might need to scroll down.

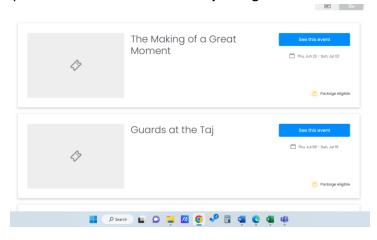

• Select the date from the calendar you wish to go. (Available dates with shows are in black.) When you do, times will pop up below. **Remember, you may have to scroll down.** Then click on the time. Then click on the Select Seats from Map button.

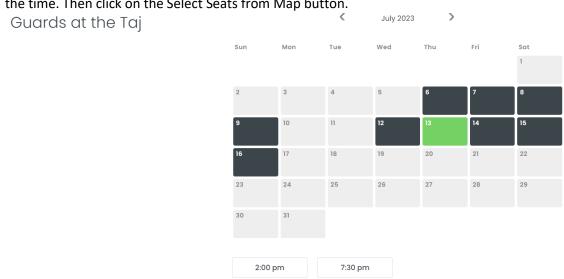

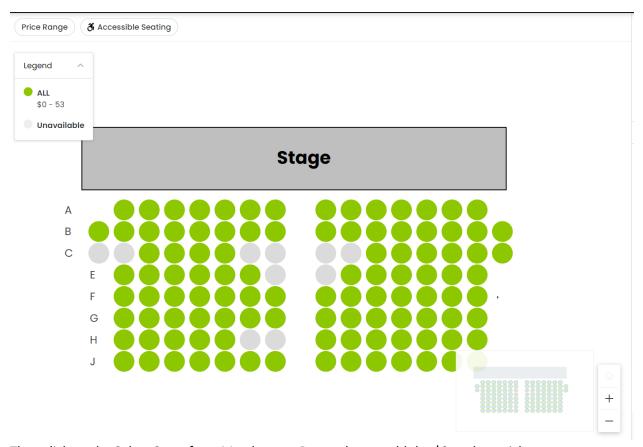

- Then click on the Select Seats from Map button. Remember to add the \$0 package tickets, not
  the full price tickets. (NOTE: the system will not let you leave a single empty seat in a row.) Add
  your seats to your cart.
- If you wish to select more tickets, hit the Continue Shopping button and repeat the process. Otherwise, you can check out.